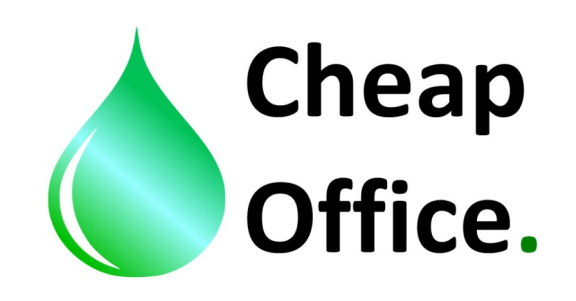

## **Epson B300,310,500,510 Color profile INSTRUCTIONS with pygment inks OSMO Uniaqueous**

Thank you for choosing our products. Before installation read carefully this instrucions. For any clarifications or tecnical support contact our costumer service: +39 0522/260545 www.cheapoffice.it

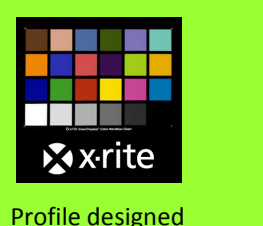

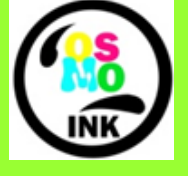

by x-rite

Powered by OSMO INKS

1) The color profile "Osmo ink– Pigment-B310-matte", shoud be inserted in: C/windows/system32/spool/driver/color

2) Set Photoshop in color settings: edit / color settings, insert the right settings (image 1).

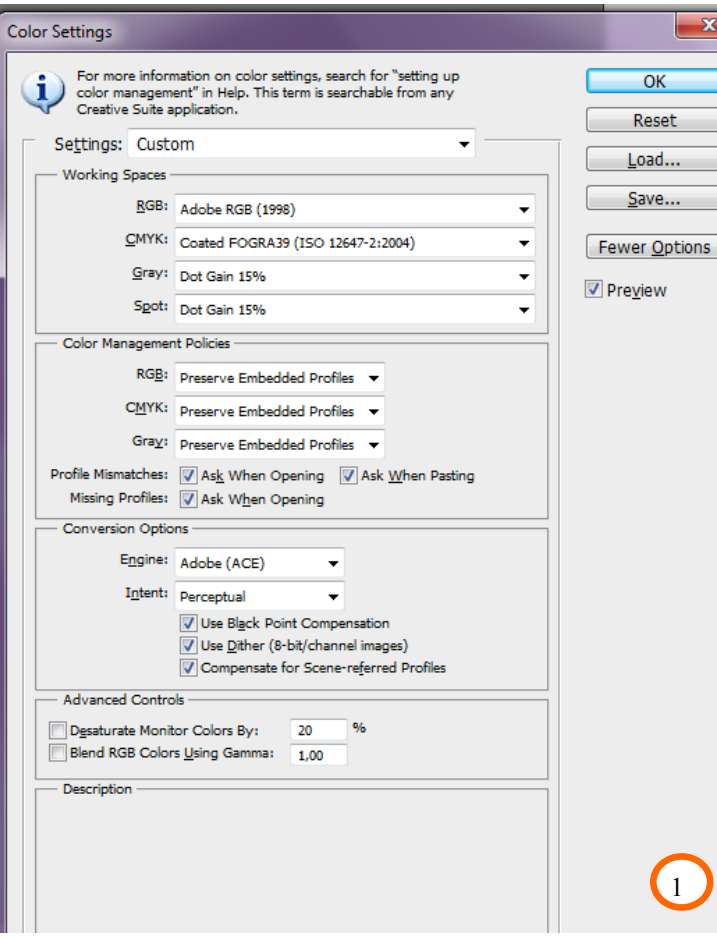

3) Open the file you want to print with Adobe Photo-Shop. If, opening the file, the incorporated color profie is recognized by Adobe a message will be opened, than behave like in the image 2; if the color profile isn't recognized you should select manually "assign working RGB: Adobe RGB 1998" Like in the image 2 bis. If the color profile is already setted the file will be opened.

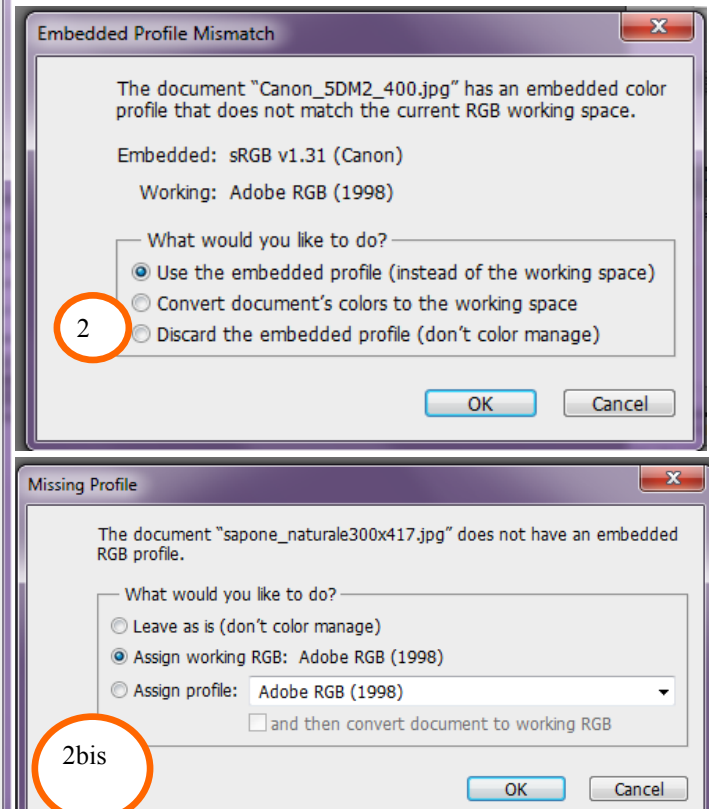

4) From Photoshop open the printing settings of Epson serie B 300/500 and set the driver like in the image 3.

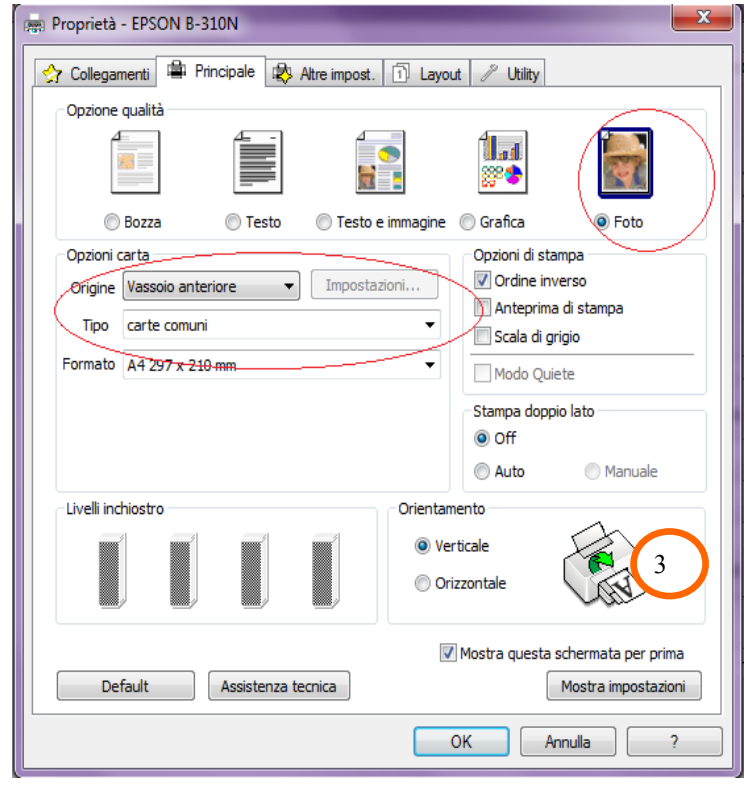

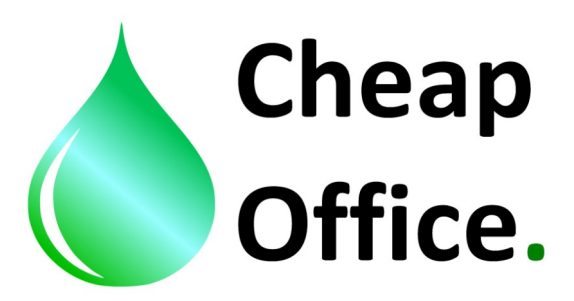

4) Set in the driver also the color correction, like in the image 4. Then click OK.

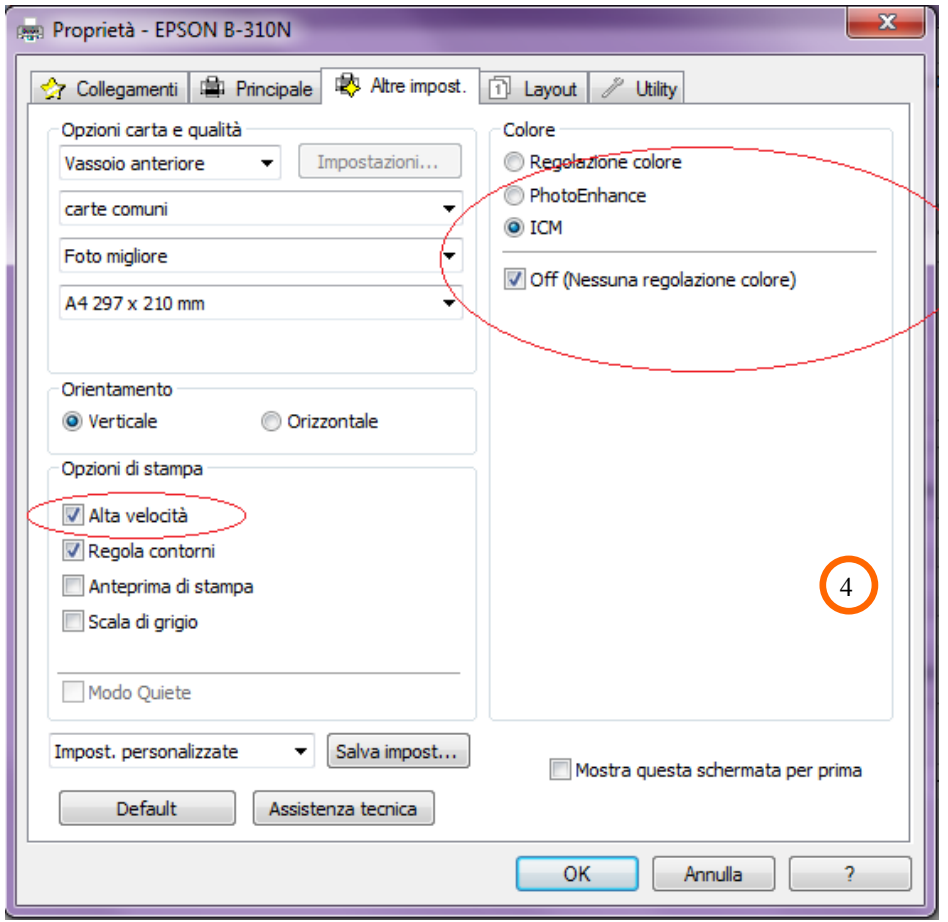

5) Now you can convert the image with Photoshop: edit / convert to profile, like image 5, then click OK.

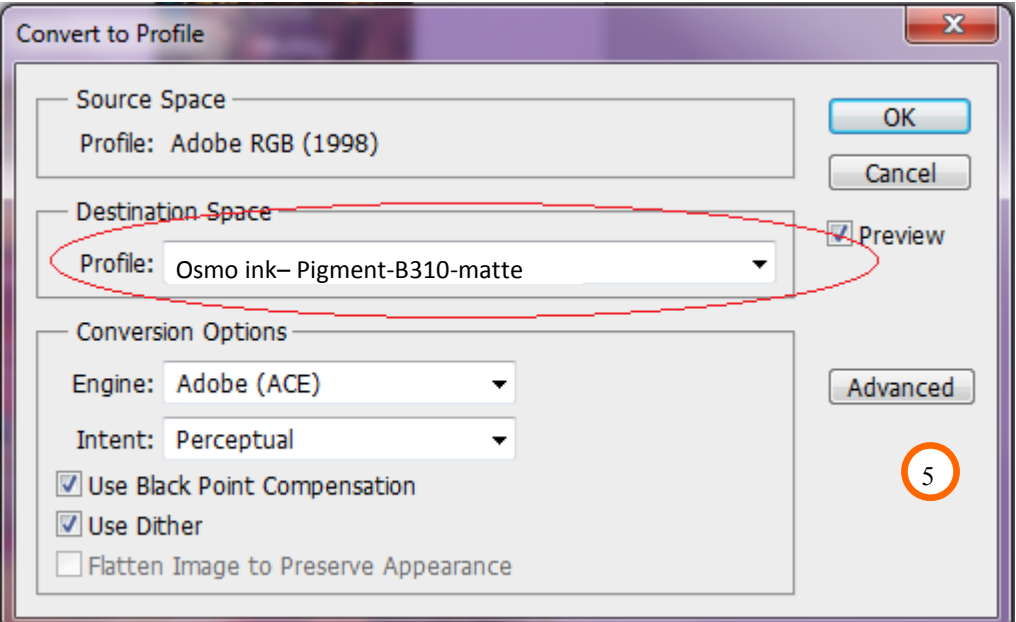

6) Now you can print the image.

DISTRIBUTED BY : CHEAP OFFICE Via Napoli 10 /a 42048 Rubiera RE tel. 0522260545 Fax. 0522524725

**FOR ANY DOUBT CALL THE COSTUMER SERVICE: +39** *www.cheapoffice.it* **and the set of the set of the set of the set of the set of the set of the set of the set of the set of the set of the set of the set of the set of the se 0522/260545**